解決!!画面でわかる簡単ガイド:仮想環境データ保護 ~仮想マシンの保護方法について ~

## 解決!!画面でわかる簡単ガイド arcserve® Backup r16 仮想環境データ保護 仮想マシンの保護方法について ~

2014 年 10 月

Rev. 2.5

Arcserve Japan

# arcserve

#### 目次

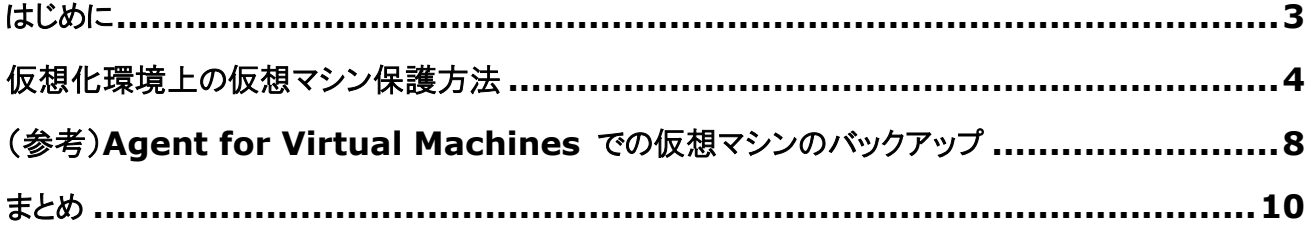

#### 改訂履歴

- 2011/04 初版リリース
- 2012/10 第 2 版リリース
- 2014/10 arcserve Japan 合同会社設立に伴い、Rev. 2.5 リリース

本書は情報提供のみを目的としています。Arcserve, LLC. は本情報の正確性または完全性に対して一切の責任を負いません。Arcserve, LLC. は、該当する法律が許す範囲で、いかなる種類の保証(商品性、特定の目的に対する適合性または非侵害に関する黙示の保証を含みま す(ただし、これに限定されません))も伴わずに、このドキュメントを「現状有姿で」提供します。Arcserve, LLC. は、利益損失、投資損失、事業中 断、営業権の喪失、またはデータの喪失など(ただし、これに限定されません)、このドキュメントに関連する直接損害または間接損害については、 Arcserve, LLC. がその損害の可能性の通知を明示的に受けていた場合であっても一切の責任を負いません。

Copyright © 2014 Arcserve(USA), LLC. All rights reserved. Microsoft、Windows、Windows NT、および Windows ロゴは、 米国またはその他の国、あるいはその両方における Microsoft Corporation の商標です。本書で参照するその他すべての商標、商号、サービ ス マーク、およびロゴは、それぞれの会社に属します。

#### <span id="page-2-0"></span>はじめに

グリーン IT やサーバの設置スペース、運用コストの削減や既存業務システムの移行など、今や仮想化システムはテスト 環境のみならず、本番環境でも数多く導入されてきています。いまや仮想化システムは本番環境には欠かせない構成で あり、仮想化環境ならではの容易なサーバ追加や導入コストの削減、運用効率だけでなく、物理環境同様の安定稼動や 事業継続などの付加価値の高いサービスの維持も求められています。こうした中で仮想化システムのバックアップも、より 簡単に、より効率的にデータを保護する需要が高まっています。

#### 仮想化環境のバックアップ方法

仮想化環境の一般的なバックアップ方法として、以下の2つの方法があります。

**a.** 仮想マシンを個別に保護

#### **b.** 仮想ホスト側から仮想マシンを保護

以下、それぞれの方法の概念図と特長です。

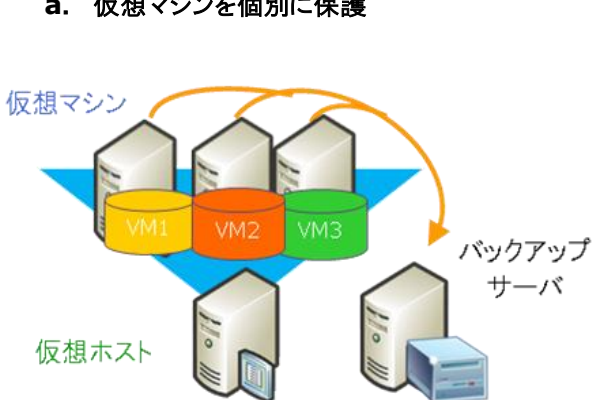

#### [特長]

ファイルやアプリケーションなど保護対象を細かい単位 で特定してバックアップ/リストアが可能 今までの物理環境と同じバックアップ運用が可能

#### **a**. 仮想マシンを個別に保護 **b.** 仮想ホスト側から仮想マシンを保護

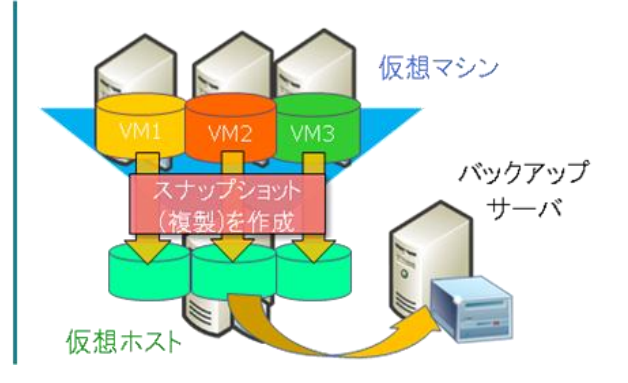

#### [特長]

仮想マシンをまとめて丸ごと保護し、システム復旧を 簡単に短時間で実行可能 仮想化環境特有の保護方法

仮想化製品には、日本マイクロソフト株式会社の Hyper-V、ヴイエムウェア株式会社の ESX Server、シトリックス シ ステムズ社 の XenServer 等さまざまな種類があり、各社製品毎にバックアップ手法が異なっているため、各仮想環 境に応じたバックアップ方法を実施することが必要です。arcserve Backup r16 for Windows (以降 arcserve Backup) は各仮想環境に合わせて効率的に保護方法を使い分けることが可能です。

当ガイドでは、arcserve Backup を使用した Hyper-V 環境および ESX Server 環境の保護方法についての概要 をご紹介します。

#### <span id="page-3-0"></span>仮想化環境上の仮想マシン保護方法

arcserve Backup を使用して、仮想ホスト側から仮想マシンを保護する方法には、以下の3つのパターンがありま す。

#### パターン **1:** 仮想マシンを丸ごとバックアップ**/**リストア**(**復旧**)**

#### パターン **2:** 仮想マシンのデータ ファイル レベルのバックアップ**/**リストア

#### パターン **3:** バックアップは仮想マシンを丸ごと **+** リストアはシステム丸ごともしくはファイル単位

それぞれのパターンのバックアップ方法の詳細については次ページ以降で説明します。

#### パターン **1:** 仮想マシンを丸ごとバックアップ**/**リストア(復旧)

仮想マシン全体を一括して丸ごとバックアップします。仮想マシンのディスクの構成や、ドライバなど OS 情報 も含めてバックアップするので、リストアした際にバックアップ時と完全に同様のサーバ状態を構成できます。 指定した仮想マシンを全体イメージで保護するため、高速なバックアップおよびリストアが可能です。

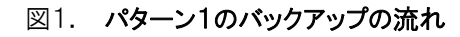

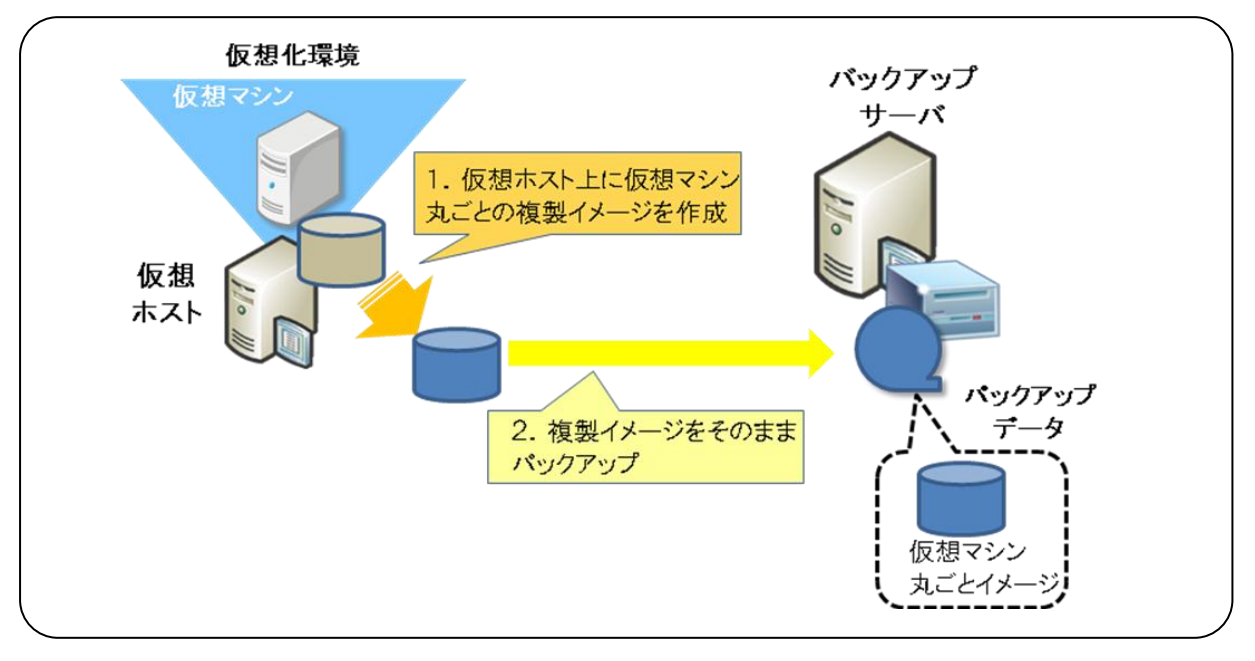

#### 図 2. パターン1のリストア**(**復旧**)**の流れ

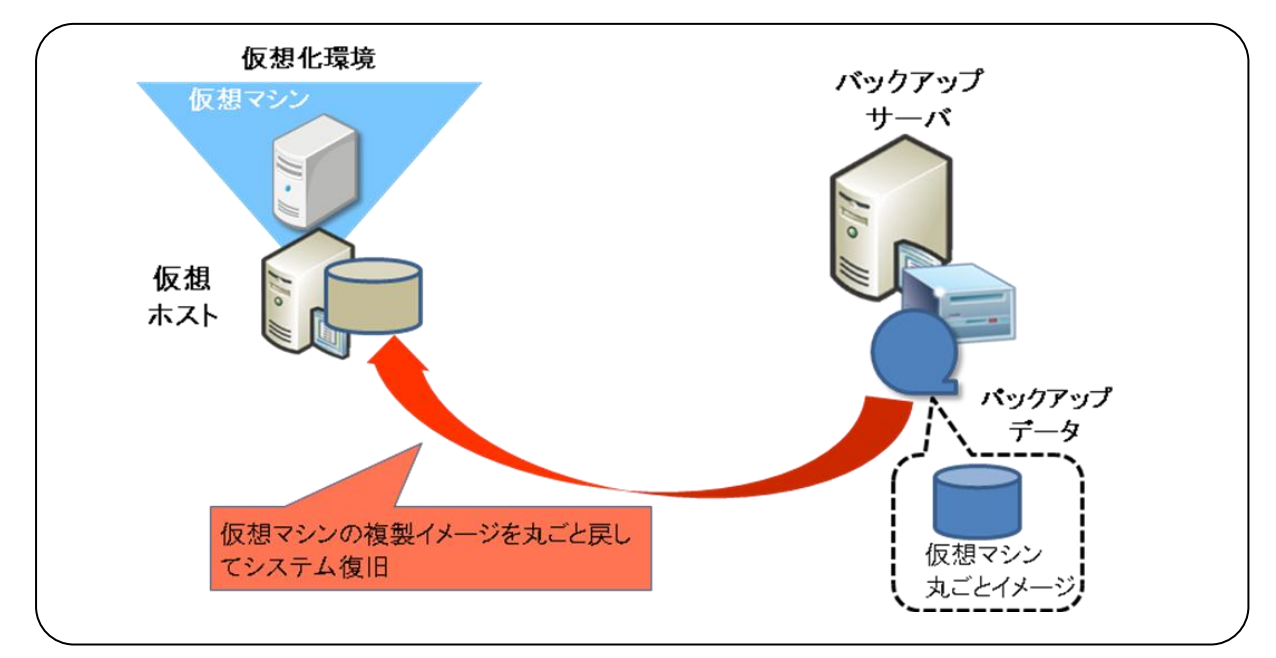

- 使用想定状況
	- 仮想マシンの障害発生時に、システム復旧を簡単に早く行いたい。
	- 仮想ホストの障害発生時などで、仮想マシンを他の仮想ホストに移行したい。

#### パターン **2**: 仮想マシンのデータ ファイル レベルのバックアップ/リストア

仮想マシン上のデータ ファイルをシステム全体もしくはドライブ単位でバックアップします。またリストアは 個々のファイル単位で可能です。

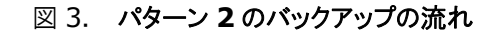

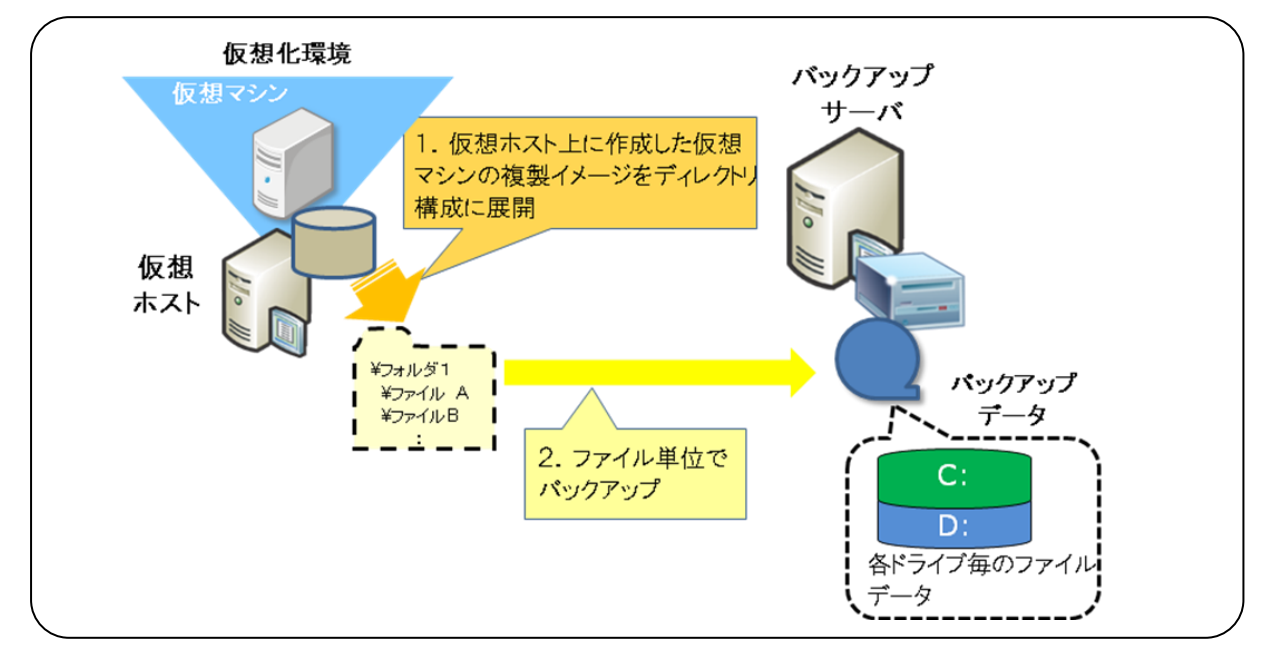

#### 図 4. パターン **2** のリストア**(**復旧**)**の流れ

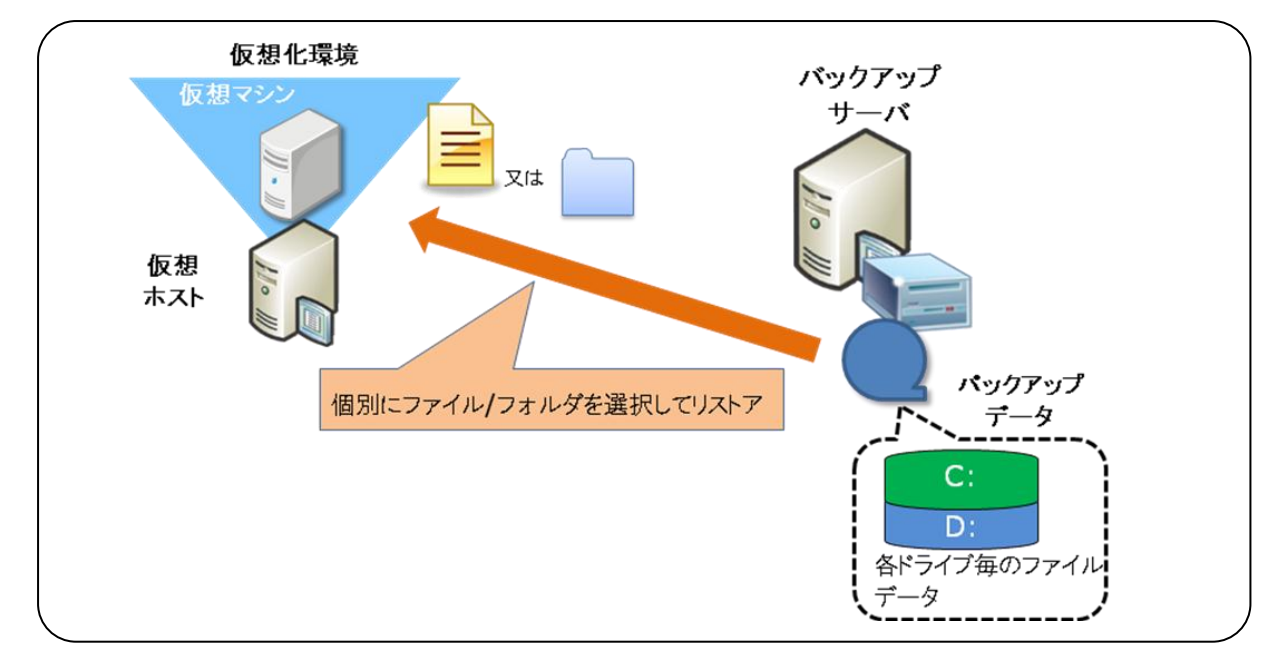

使用想定状況

- 仮想マシン上の日常変更が多いデータ ファイルだけをバックアップしたい。
- 仮想マシンの OS と、データ ファイルを別々にバックアップし、バックアップデータ量を減らしたい。
- 仮想マシンのデータ フィルを、同じ仮想ホスト上の別仮想マシンや他の仮想ホスト上の仮想マシ ンに、ファイルやフォルダ単位で個別にリストアしたい。
- 特に重要なデータがあるドライブだけ頻繁にバックアップしたい。

パターン **3:** バックアップは仮想マシンを丸ごと **+** リストアはシステム丸ごともしくはファイル単位

パターン1と同様に仮想マシン全体を一括して丸ごとバックアップします。またリストアは、仮想マシンを丸ごと 復旧か、仮想マシン上の個々のファイルを選択してリストアが可能です。

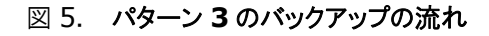

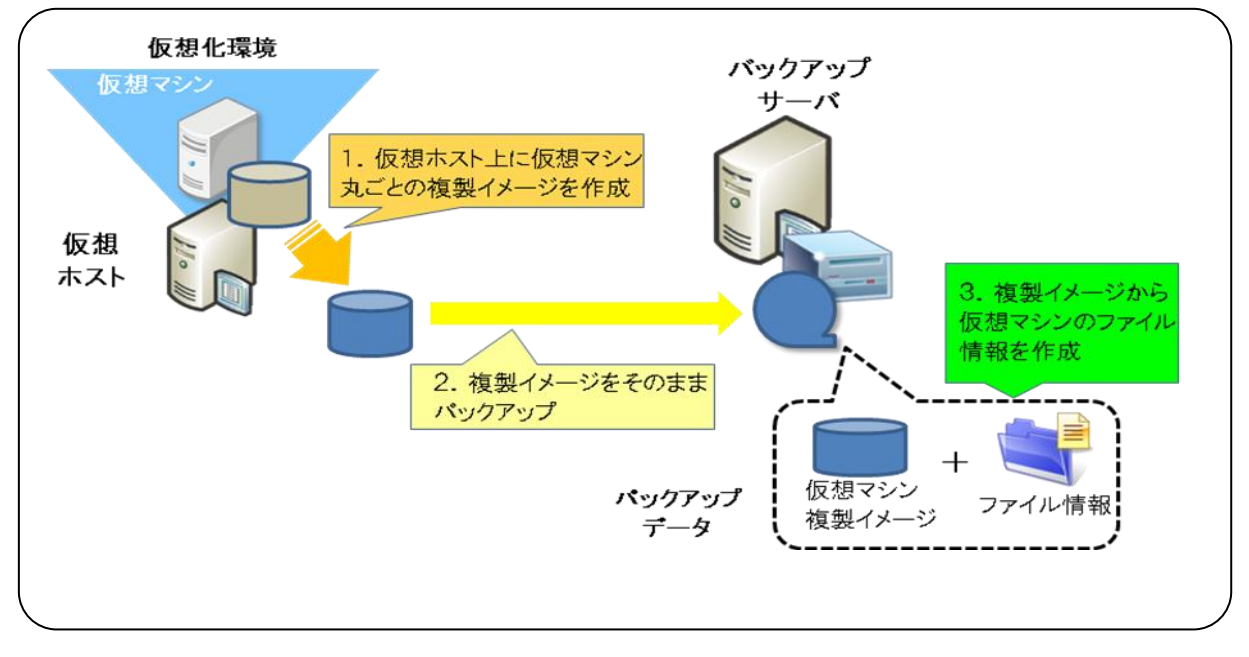

#### 図 6. パターン **3** のリストア**(**復旧**)**の流れ

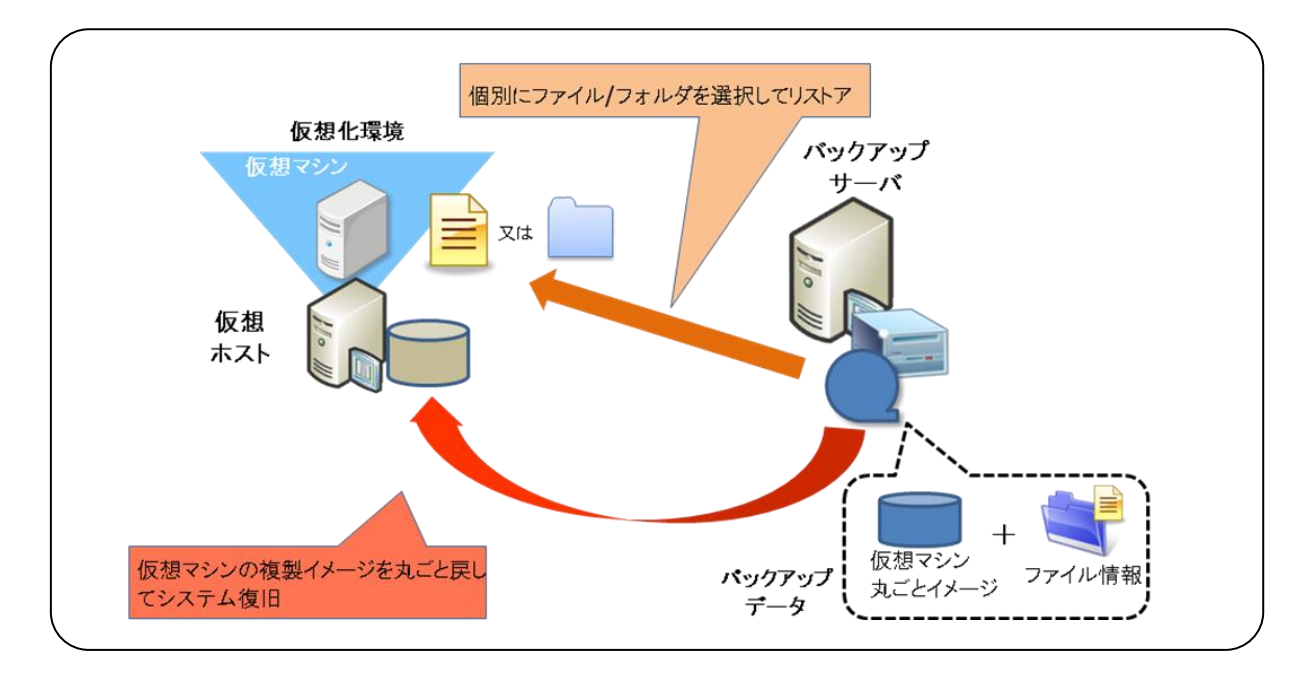

使用想定状況

- 仮想マシンの障害発生時に、システム復旧を簡単に早く行いたい。
- **◆ 仮想ホストの障害発生時などで、仮想マシンを他の仮想ホストに移行したい。**
- 仮想マシン内のデータをファイルやフォルダ単位で個別にリストアしたい。

### <span id="page-7-0"></span>(参考) **Agent for Virtual Machines** での仮想マシンのバックアップ

arcserve Backup は、Agent for Virtual Machines を使用して仮想化環境の保護を行います。arcserve Backup マネージャ画面から仮想マシンを選択し、簡単な手順を行うだけでバックアップ/復旧を実行できます。 Agent for Virtual Machines では、前述の 3 パターンの仮想マシンのバックアップを、より簡単に実施できる設定画 面を用意しています。

設定は、[バックアップ マネージャ]のグローバル オプション(図7)またはローカル オプション(図8)画面から実施しま す。

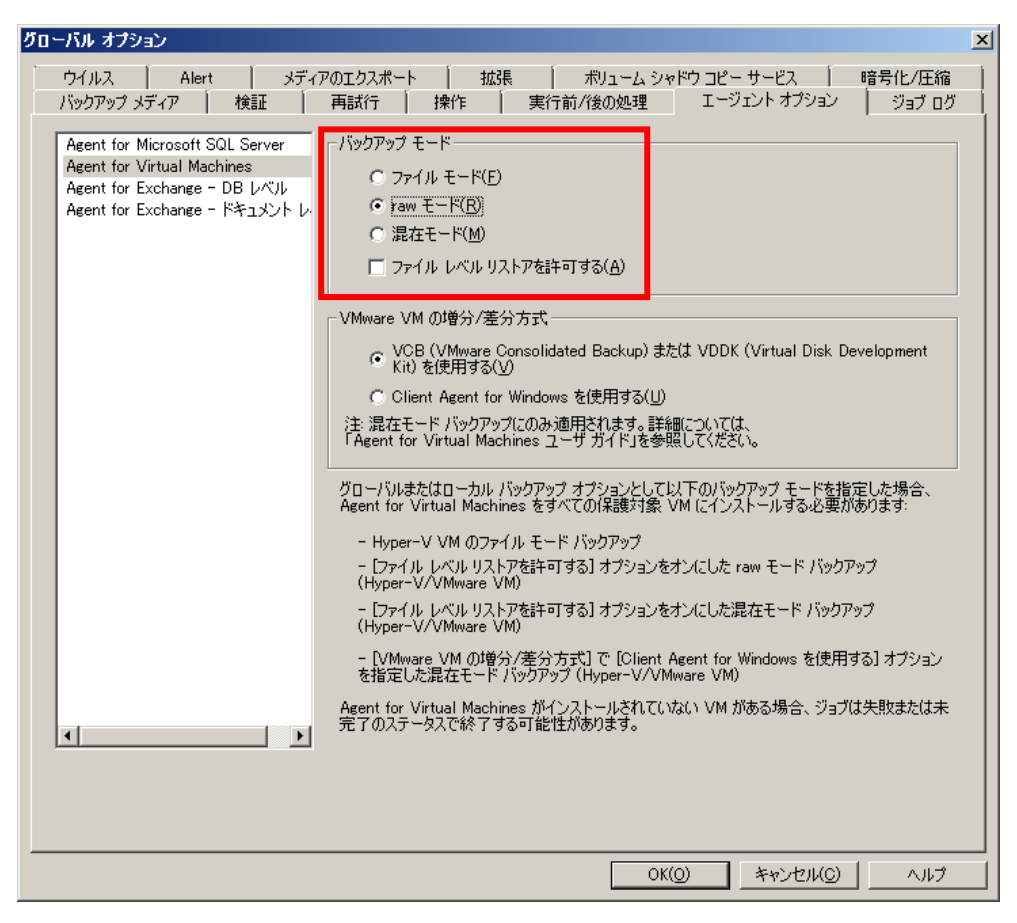

#### 図7. グローバル オプションの設定画面

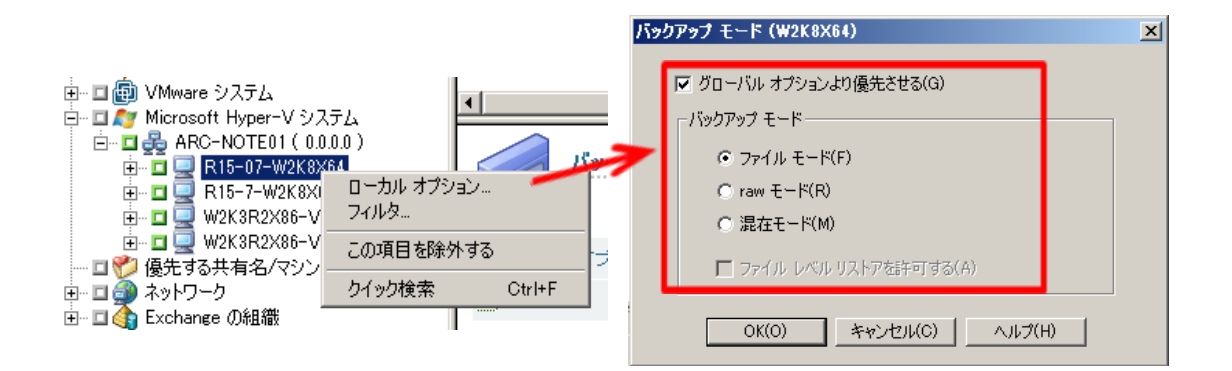

図8.ローカル オプションの設定画面

#### パターン **1:** 仮想マシンを丸ごとバックアップ**/**リストア

- ✔ 仮想マシン全体を一括して丸ごとバックアップする方法です。
- ✔ Agent for Virtual Machines では「raw モード」バックアップと呼びます。
- ◆ Agent for Virtual Machines での指定方法

バックアップの設定画面で、[raw モード]を選択します。

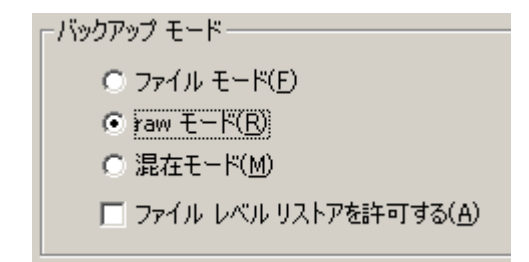

#### パターン **2:** 仮想マシンのデータ ファイル レベルのバックアップ/リストア

- ✔ 仮想マシンにあるデータ ファイルをシステム全体もしくはドライブ単位でバックアップします。
- ✔ Agent for Virtual Machines では[ファイルモード]バックアップと呼びます。

◆ Agent for Virtual Machines での指定方法

バックアップの設定画面で、[ファイル モード]を選択します。

-バックアップ モードー  $G$   $D \overline{r}$  $\overline{f}$  $D$  $F$  $F$  $(F)$ C raw モード(R) ○ 混在モード(M) ■ ファイル レベル リストアを許可する(A)

#### パターン **3**: バックアップは仮想マシンを丸ごと + リストアはシステム丸ごともしくはファイル単位

- ✔ 仮想マシン全体を一括して丸ごとバックアップし、リストアはシステム丸ごとまたはファイル単位でリストア可 能にする方法です。
- ✔ Agent for Virtual Machines では「raw モード + ファイル レベル リストア」バックアップと呼びます。

◆ Agent for Virtual Machines での指定方法

バックアップの設定画面で、[raw モード]と[ファイル レベル リストアを許可する]を選択します。

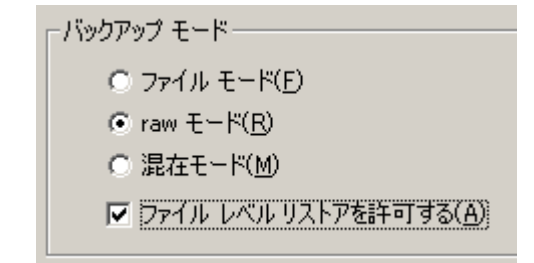

#### <span id="page-9-0"></span>まとめ

仮想環境では、物理環境とは違った仮想環境ならではのバックアップ方法があり、それぞれどんなバックアップができるの かを説明してまいりました。

このガイドで紹介している「パターン **1:** 仮想マシンを丸ごとバックアップ**/**リストア」は、指定した仮想マシン全体をイメージ レベルでバックアップするため、最も高速なバックアップおよびリストア(仮想マシンの復旧)が可能な方法です。

仮想マシンを丸ごとバックアップ/復旧するための手順は「解決!!画面でわかる簡単ガイド:仮想環境データ保護」シリー ズの手順書で詳しく紹介しています。同手順書は以下のカタログセンターから入手できます。

#### 製品情報

arcserve Backup 製品ページ

<http://www.arcserve.com/jp/products-solutions/products/server-backup-solutions.aspx> arcserve シリーズ カタログセンター

<http://www.arcserve.com/jp/lpg/catalog-center.aspx>

arcserve Backup 動作要件

<http://www.arcserve.com/jp/lpg/jpsupport/sysreq.aspx>

arcserve Backup マニュアル

<http://www.arcserve.com/jp/lpg/jpsupport/manual.aspx>

arcserve Backup for Windows 無償トライアル申し込みサイト

<https://www.arcserve.com/jp/free-backup-software-trials.aspx>

※トライアルは最新バージョンでの提供となります。